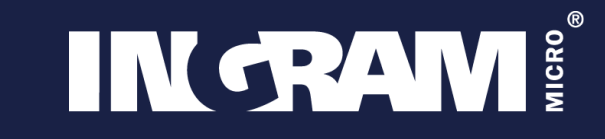

Agentes Digitalizadores

# **¿Cómo firmar los Acuerdos de Prestación de Soluciones de Digitalización?**

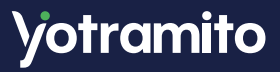

# **Acceso al sistema**

La formalización de los Acuerdos de Prestación de Soluciones de Digitalización se realizará en la **[Plataforma de Tramitación del Kit](https://portal.gestion.sedepkd.red.gob.es/portal/kitdigital)  Digital**.

- La Plataforma es accesible a través de los principales **navegadores web** (ej. Google Chrome, Microsoft Edge, Firefox)
- Para acceder es necesario identificarse con **DNIe/Certificado electrónico, Acceso PIN 24H o Cl@ve permanente**. [Aquí](https://clave.gob.es/clave_Home/registro/Como-puedo-registrarme.html) puedes registrarte en estos sistemas.
- Además es necesario tener instalada la aplicación de firma electrónica "Autofirma". Puedes descargarla en [este enlace](https://firmaelectronica.gob.es/Home/Descargas.html).

# **Proceso de firma.**

### **1. Acceso a la plataforma**

Entra a la **[Plataforma de Tramitación del Kit Digital](https://portal.gestion.sedepkd.red.gob.es/portal/kitdigital)** como Agente Digitalizador.

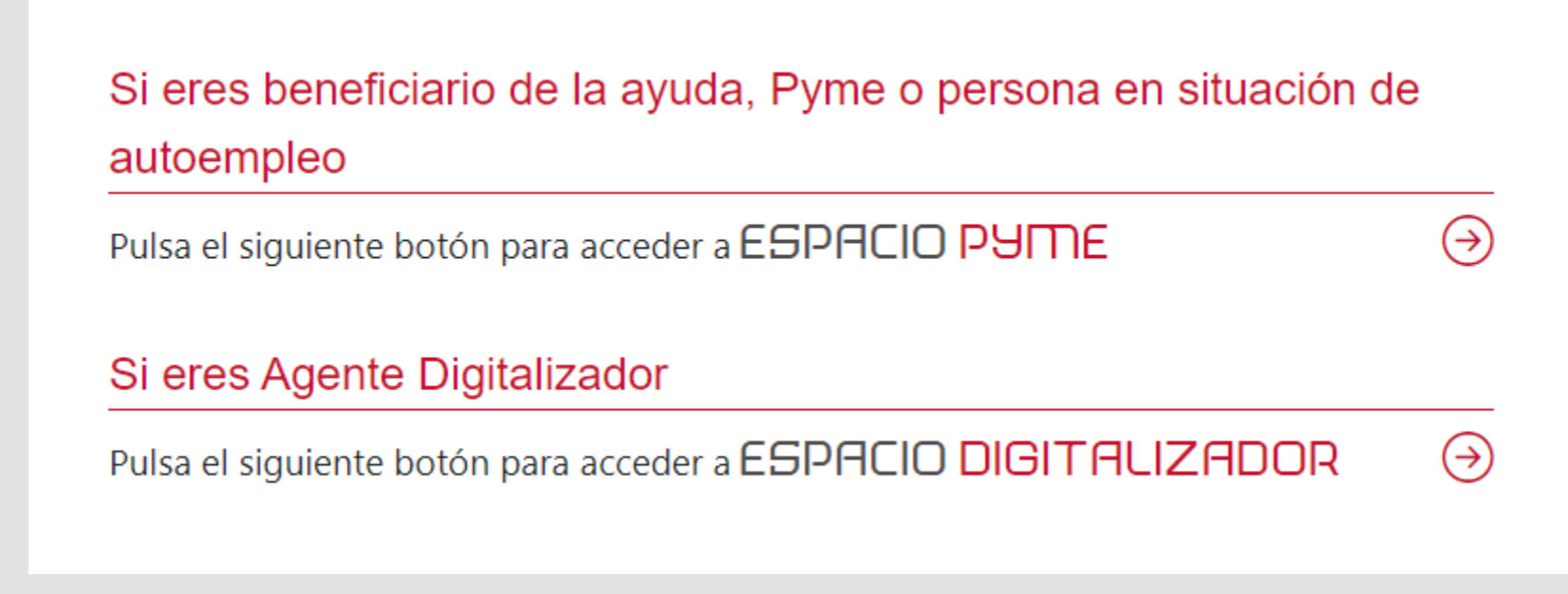

### **2. Acceso a los acuerdos**

Pulsa en el desplegable de Acuerdos y selecciona "**En Elaboración**" para iniciar un **nuevo acuerdo**. Tendrás que acceder con alguno de los sistemas de **identificación**: DNIe, Certificado Electrónico, Acceso PIN 24H o Cl@ve.

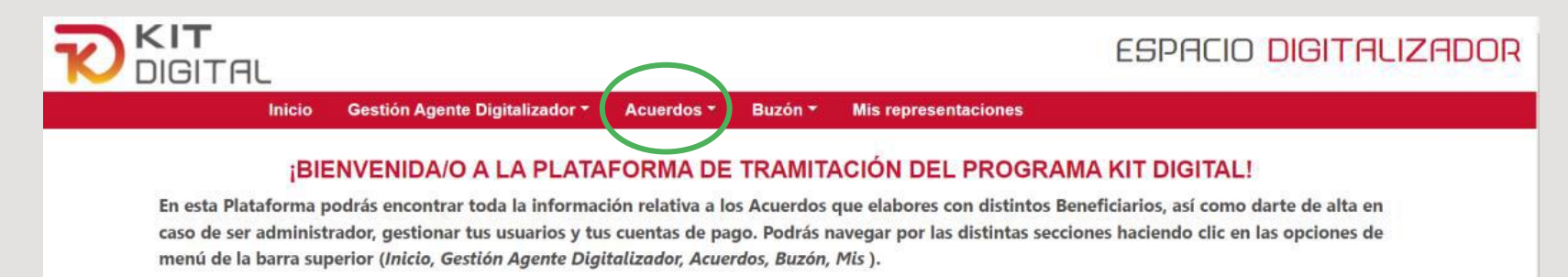

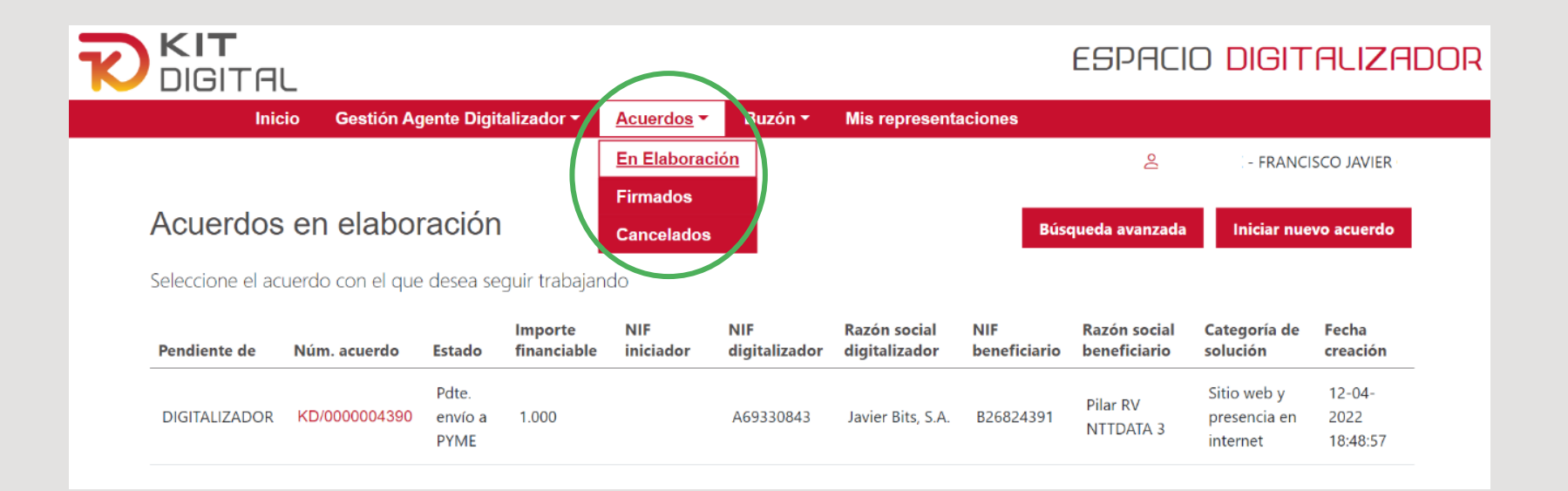

### **3. Iniciar un acuerdo**

Una vez hayas accedido con alguno de los sistemas de identificación, pulsa en "**Iniciar un nuevo acuerdo**".

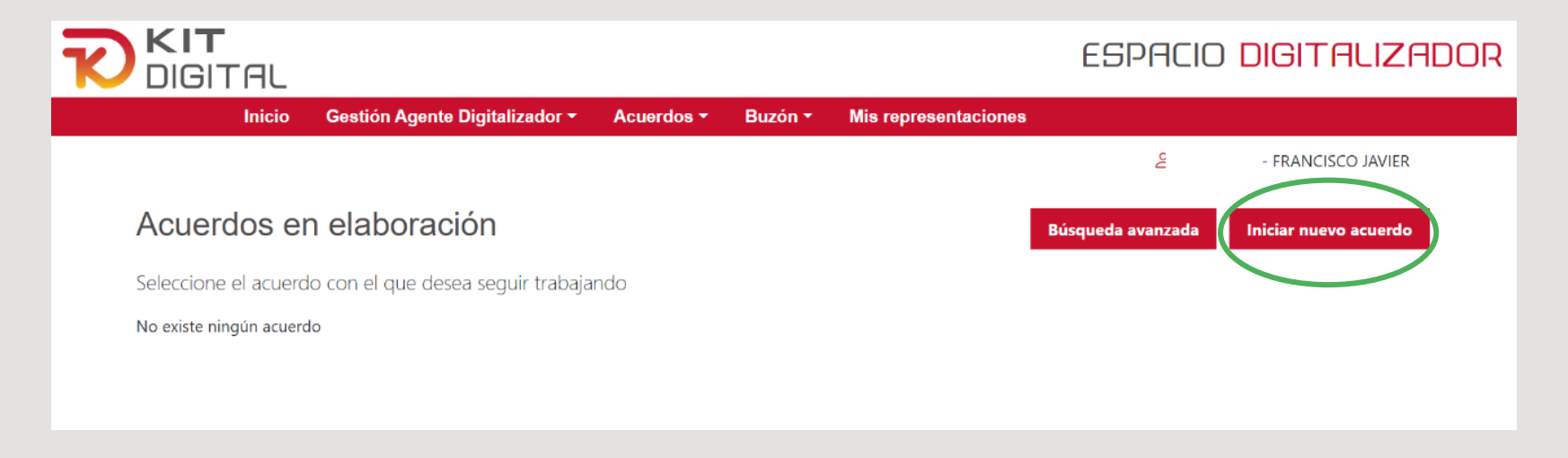

V

### **4. Datos a completar (1)**

Los campos con el fondo gris se autocompletarán con la información de la que dispone Red.es

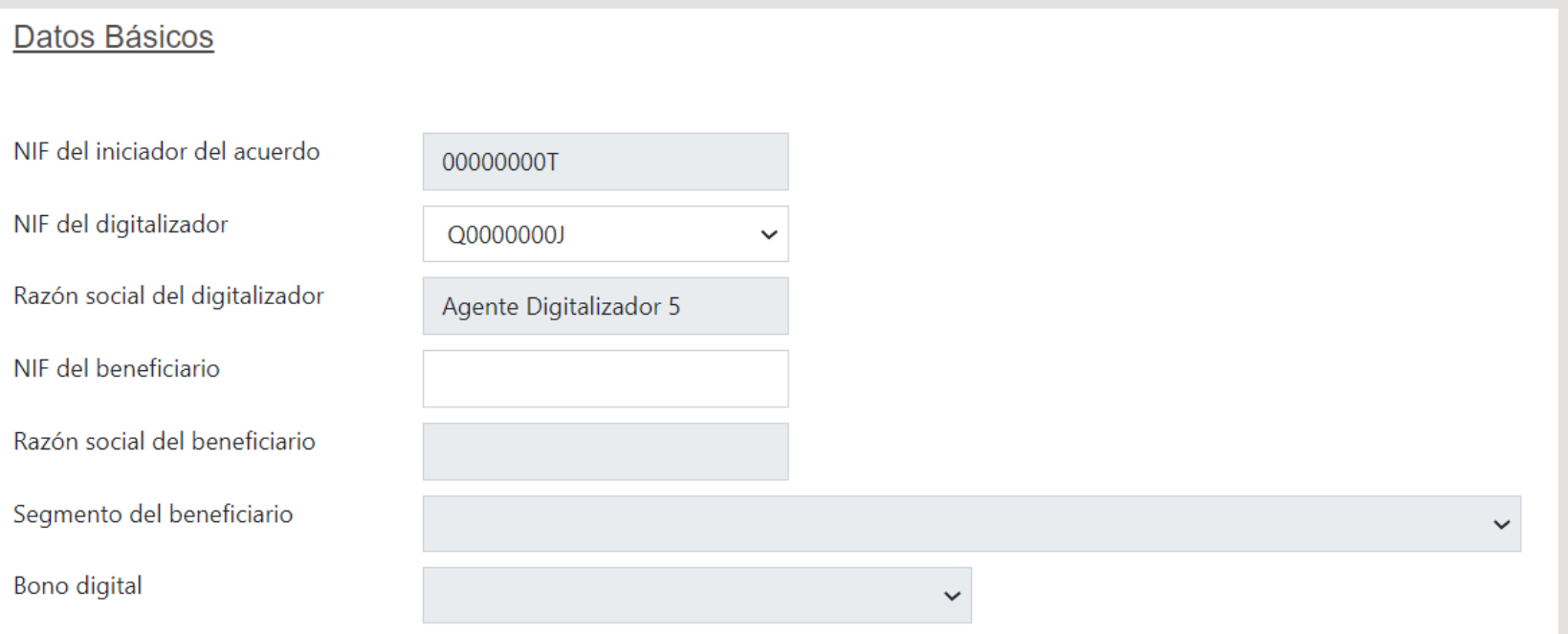

V

### **5. Datos a completar (2)**

- **Categoría de la solución**: selecciona en el menú desplegable la categoría de solución a la que pertenezca la solución que se va a implantar.
- **Referencia de la solución**: indica el nombre o número de referencia asociado a la solución que se va a implantar.
- **Nombre comercial de la solución**: indica el nombre que posee la solución en el mercado.
- **Solución a implantar**: deberá marcarse la casilla que corresponda en función de si se trata de una nueva solución o una sustitución.

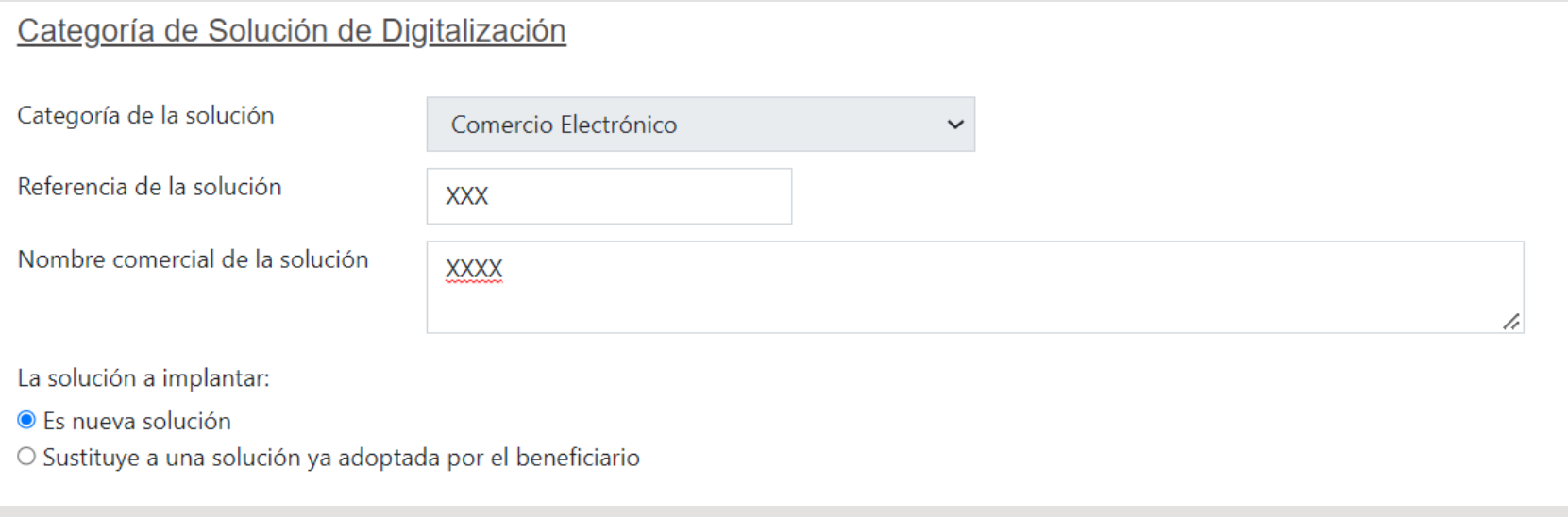

### **6. Datos a completar (3)**

- **Importe total del contrato:** deberá indicarse el importe del contrato privado suscrito previamente con el beneficiario sin impuestos.
- **Tipo de impuesto:** deberá seleccionarse del menú desplegable el tipo de impuesto aplicable al contrato.
- **Fecha del contrato:** deberá indicarse la fecha en la que se formalizó el contrato privado con el beneficiario.

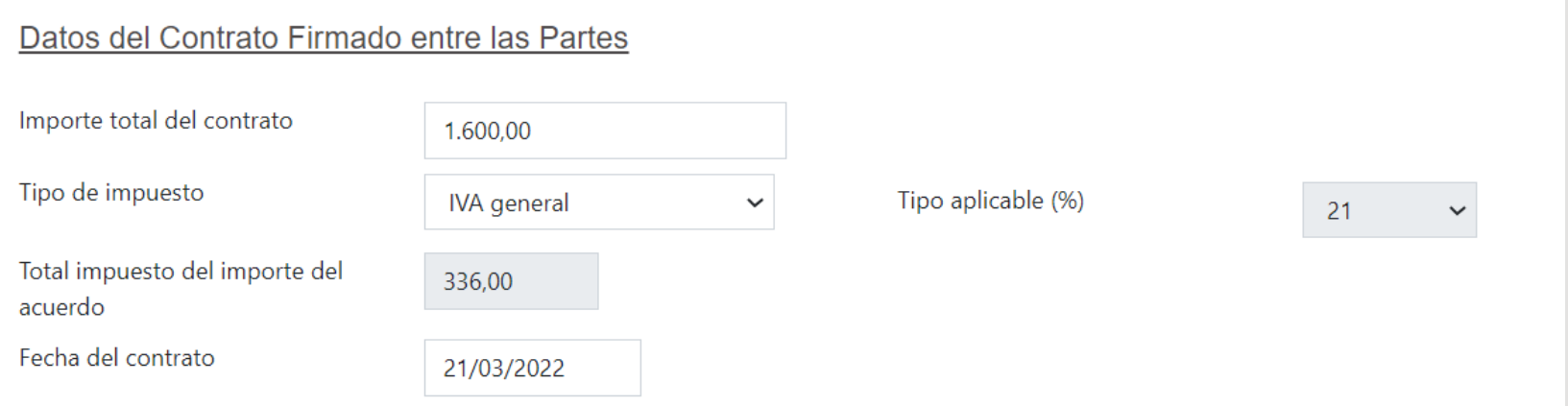

#### **¡Recuerda! Antes de firmar este acuerdo, tendrás que haber firmado un contrato privado con el beneficiario del Kit Digital.**

### **7. Importe subvencionable**

A continuación, se abrirá un nuevo bloque en el que se mostrará el cálculo del **importe subvencionable de la solución** en función del importe del importe total del Acuerdo, las reglas de financiación establecidas en la Orden de Bases y Convocatoria, y saldo del bono digital del beneficiario.

#### Cálculo del Importe Subvencionable

■ importe total ○ usuario/dispositivo Categoría por... Nota: Para la categoría seleccionada el importe máximo financiable es 2000 € Importe del bono digital aplicable al acuerdo 1.600,00

### **8. Declaraciones responsables**

A continuación, tendrás que aceptar los siguientes apartados:

- Que la solución que vas a implantar cumple con los **requisitos mínimos** del Programa.
- Que has suscrito previamente un **contrato privado** de prestación de soluciones digitales.
- Declaraciones responsables de cumplimiento de la **normativa**.
- **Protección de datos**.

### **9. Generación del acuerdo**

Cuando hayas completado toda la información, pulsa en el botón "**Aceptar**" que aparecerá al final de la página.

El Acuerdo se guardará como "Pendiente de aceptación Pyme" y tendrá asignado un número de Acuerdo único.

El Beneficiario recibirá una notificación por correo electrónico que le indicará que el Agente Digitalizador Adherido ha iniciado un proceso de firma de Acuerdo para que pueda firmarlo.

El **Beneficiario tendrá que acceder al "Espacio PYME"** de la plataforma para aceptar y **firmar el acuerdo.** 

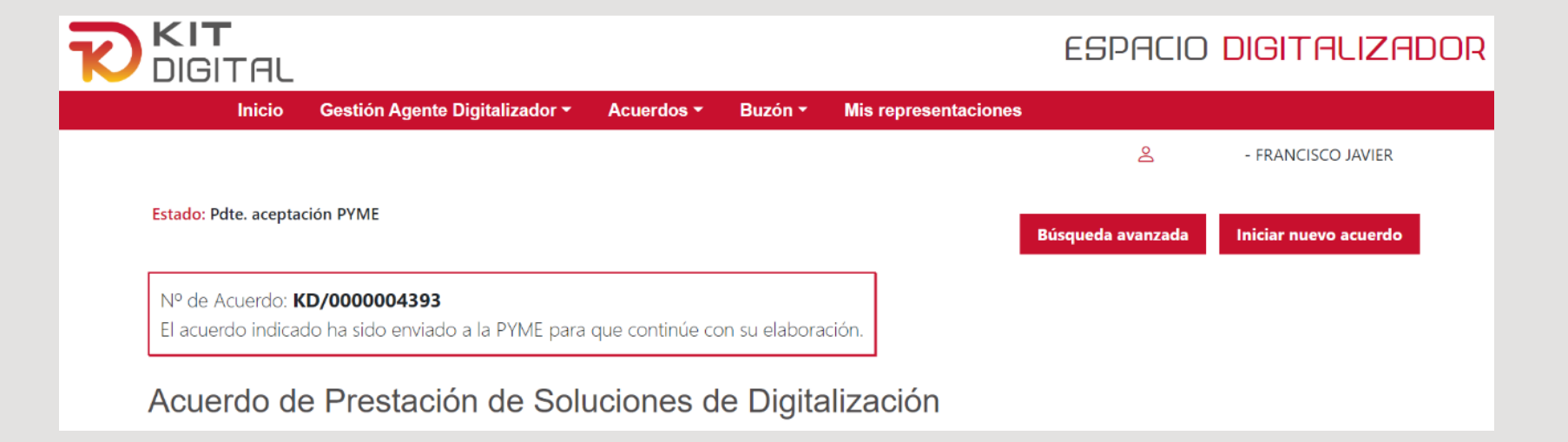

### **10. Firma del Acuerdo**

El Agente Digitalizador recibirá una notificación por correo electrónico para comunicarle que el Acuerdo ha sido aceptado y firmado.

El Agente tendrá que volver a acceder al Acuerdo correspondiente que tendrá como estado "Pdte. Firma DIG" y proceder a la firma.

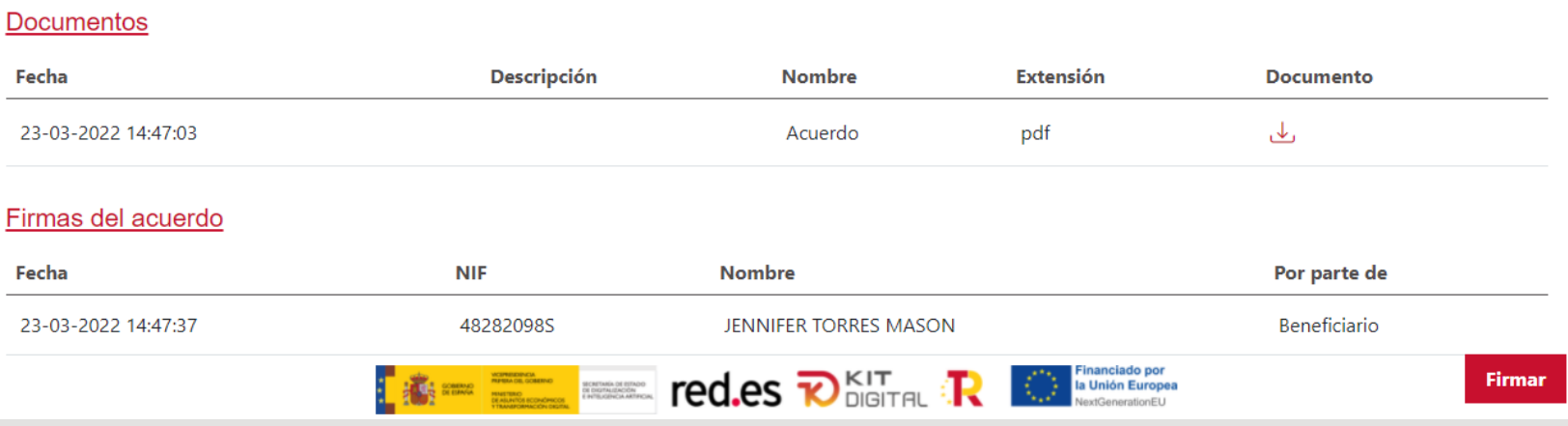

### **11. Validación del Acuerdo**

Una vez firmado, hay que pulsar sobre el botón "**Enviar**" para su validación por parte de la entidad colaboradora.

Además, podrás descargar el justificante de envío del Acuerdo a la entidad colaboradora y el beneficiario recibirá una notificación por correo para hacer lo mismo.

# **Casos especiales**

## **Soluciones de digitalización contratadas por número de usuarios o dispositivos**

En el caso de las soluciones de digitalización que deban implantarse contratadas en función el número de usuarios o dispositivos, en el apartado de "Cálculo del importe subvencionable" deberán añadirse los productos que correspondan.

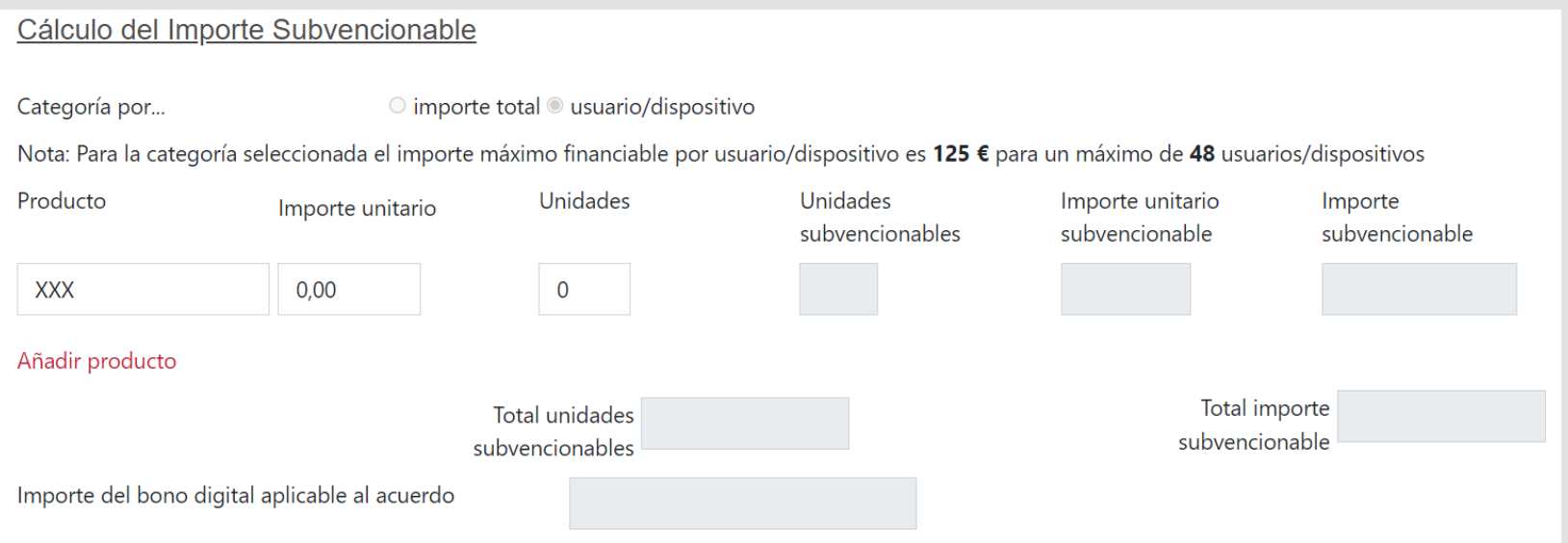

## **Sustitución de soluciones adoptadas previamente por el beneficiario**

Si la solución que se va a implantar es una sustitución de alguna ya adoptada, es necesario señalar los motivos por los que es necesaria la sustitución de la misma.

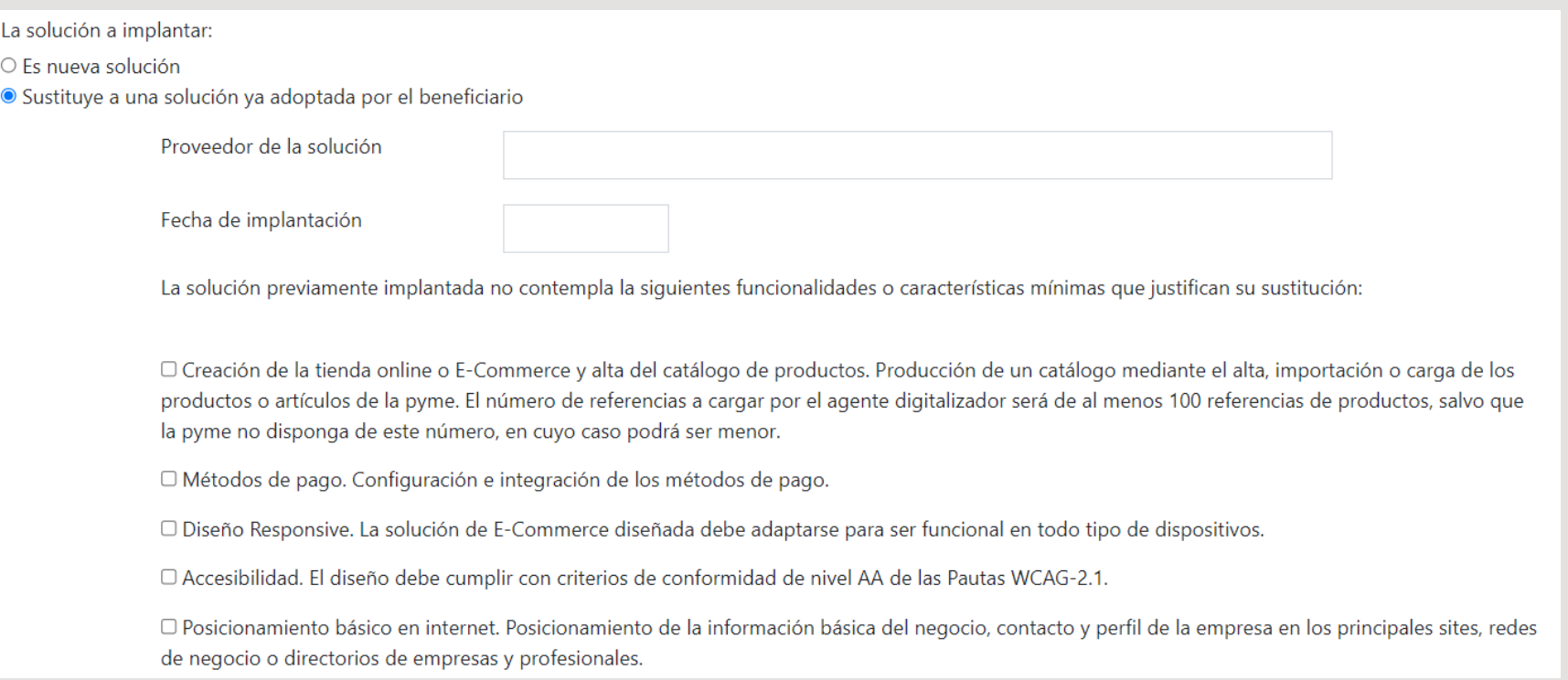

## **Plazos**

## **Plazos**

La elaboración y la firma de los Acuerdos será de **seis meses**, contados a partir de la **notificación de la Resolución de Concesión** de la ayuda al Beneficiario.

Transcurrido dicho plazo, el Beneficiario perderá el derecho al cobro de la parte del bono digital que no se hubiera recogido en un Acuerdo de Prestación de Soluciones de Digitalización debidamente formalizado.

**Si necesitas ayuda, puedes ponerte en contacto con nuestro equipo escribiendo a [operacion@yotramito.es](mailto:operacion@yotramito.es)**

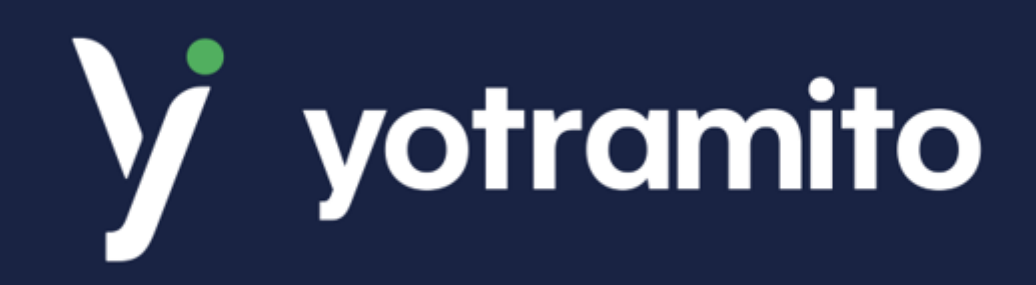

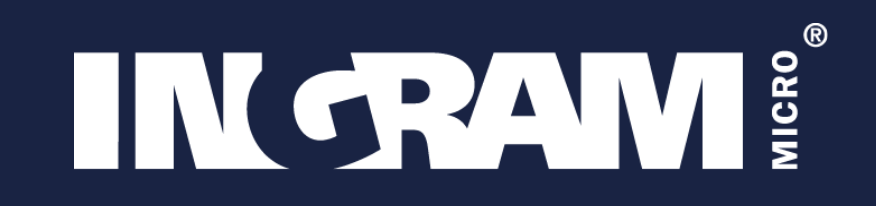

© DIGITAL FUNDING AND INNOVATION S.L. 21